## **RGS Ready boekhoudsoftware**

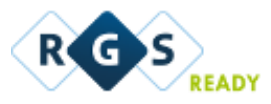

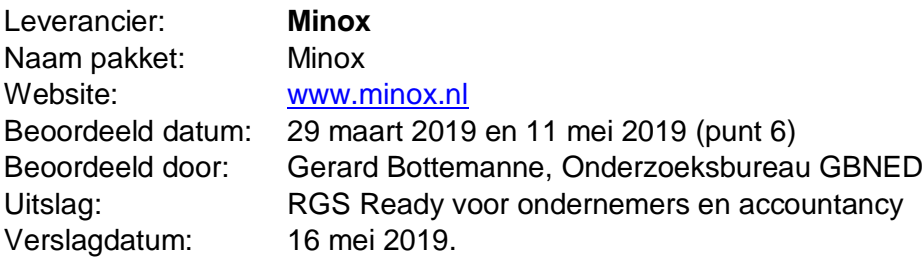

1. Het RGS-schema in de software beschikbaar stellen voor de gebruiker;

*Het RGS-schema is automatisch in de software aanwezig t/m niveau 4 (grootboekrekeningen). Niveau 5 (mutaties) wordt buiten beschouwing gelaten omdat dit geen betrekking heeft op grootboekrekeningen.* 

2. Updates van het RGS-schema, mits relevant, in de software beschikbaar stellen voor de gebruiker;

*Updates van RGS zijn automatisch in de software aanwezig.*

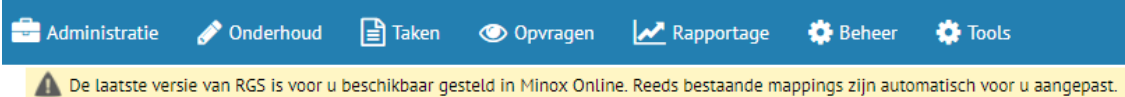

- 
- 3. Handmatig een bestaand rekeningschema koppelen aan het RGS-schema;

*In eerste instantie (zie hierna punt 4) wordt door de RGS-robot een rekeningschema zoveel mogelijk automatisch gekoppeld aan RGS. Hierna kan de gebruiker handmatig de koppeling opgeven of, als toegekend, aanpassen.*

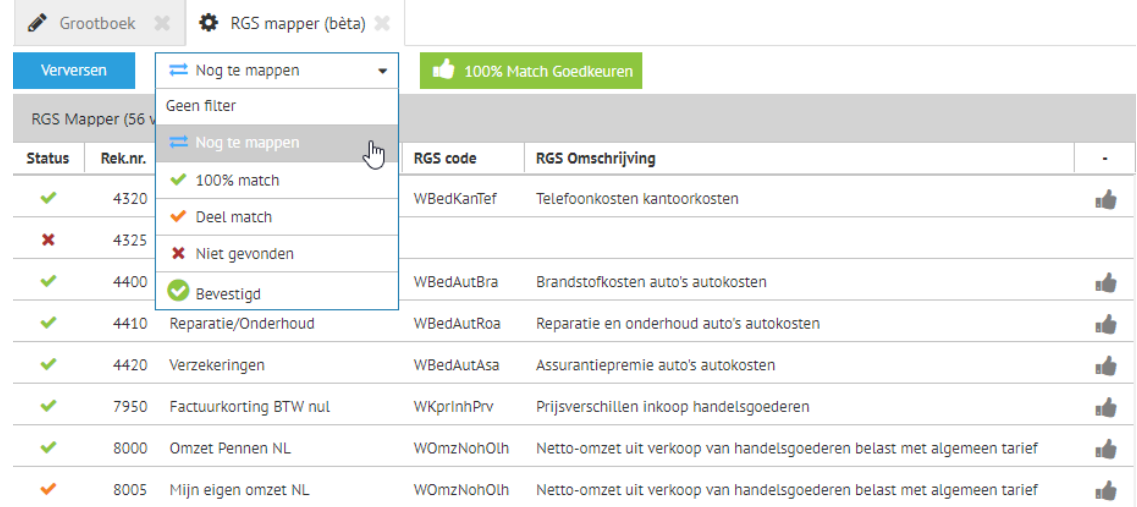

4. Op basis van een te genereren voorstel een bestaand rekeningschema (deels) koppelen aan het RGS-schema;

*De RGS-robot zorgt voor ervoor dat het rekeningschema zoveel mogelijk gekoppeld wordt aan het RGS-schema. Interessant hierbij te noemen is dat er zoveel mogelijk* 

*gebruik wordt gemaakt van al gekoppelde rekeningschema's aan RGS over meerdere administraties van meerdere accountants- en administratiekantoren heen.*

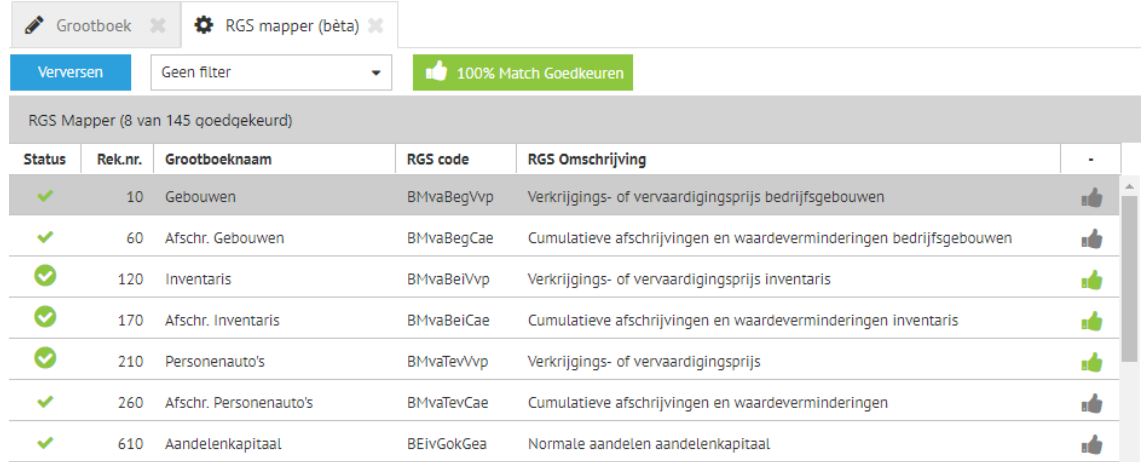

*Na afloop van het automatisch koppelen zijn de rekeningen zichtbaar die alsnog, handmatig, gekoppeld moeten worden.*

*Er is ook direct inzicht in hoe rekeningen binnen andere administraties (ook van andere accountants- en administratiekantoren) zijn gekoppeld. Zo is hieronder inzicht hoe een tweetal nog te koppelen rekeningen als zijn gekoppeld binnen andere administraties. Die ervaring kan dan meegewogen worden bij het zelf (handmatig) koppelen van de resterende rekeningen.*

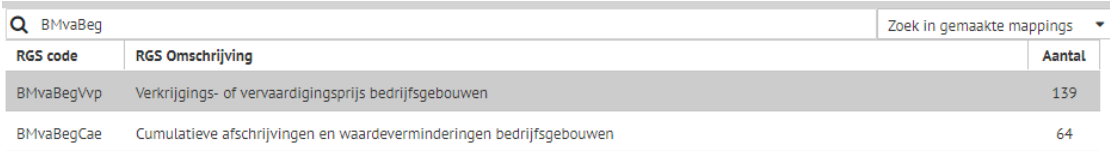

*Bovenstaand voorbeeld (dat in de praktijk rechts naast het vorige scherm wordt weergegeven) toont voor rekening 10 Bedrijfsgebouwen, dat er in dit geval binnen de categorie Bedrijfsgebouwen 139 RGS mappings zijn gevonden naar "BMvaBegVvp - Verkrijgings- of vervaardigingsprijs bedrijfsgebouwen".*

5. Een reeds gekoppeld RGS-schema voor een administratie doorzetten naar andere administraties;

*Naast de gekozen administratie worden ook automatisch andere administraties van betreffende accountants-, administratiekantoor gekoppeld aan RGS.*

*Video:*

*Voor inzicht in de werking van het RGS mappen en de RGS-robot heeft Minox een aparte video beschikbaar. [Bekijk de video](https://youtu.be/CudE87gSGIo) met uitleg over RGS Mapper.*

6. RGS-code (en bijbehorende RGS-versie) vullen, naast de gebruikte grootboekrekening, in de XML Auditfile 3.2 (of hoger als beschikbaar) bij grootboekmutaties;

*Dit is aangetoond door de leveranciers* door een exemplaar van de XML Auditfile 3.2 te doen toekomen.

Voorbeeld opname RGS-code in XML Auditfile (o.b.v. aangeleverde XAF): *<ledgerAccount><accID>8400</accID><accDesc>Omzet Installateurs EU</accDesc> <accTp>P</accTp><leadReference>WOmzNodOdi</leadReference></ledgerAccount> <ledgerAccount><accID>8900</accID><accDesc>Factuurkosten BTW hoog</accDesc> <accTp>P</accTp><leadReference>WOmzNohOlh</leadReference></ledgerAccount> <ledgerAccount><accID>8905</accID><accDesc>Factuurkosten BTW laag</accDesc> <accTp>P</accTp><leadReference>WOmzNohOlv</leadReference></ledgerAccount>*

**7.** Een overzicht op basis van RGS-codes op kunnen vragen met gekoppelde grootboekrekeningen per RGS-code;

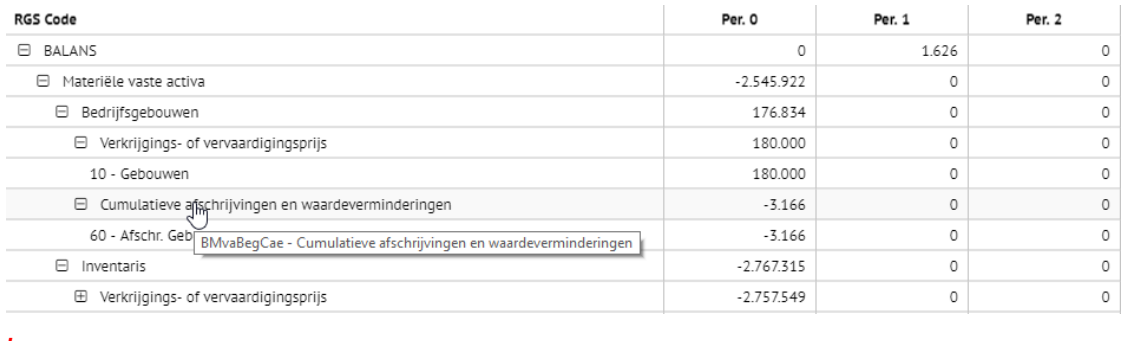

*Bovenstaand voorbeeld laat zien dat rekening 60 is gemapped aan RGS-code BMvaBegCae.*

**8.** Als het boekhoudpakket beschikt over een koppelvlak (al dan niet op basis van APItechniek). dan ook de RGS-codes meegeven in betreffende koppelvlakken;

master data - ledger **GET** /tenant/{tenant\_id}/administration/{administration\_id}/ledger\_account Retrieves a ledger\_account list  $\triangleq$ Parameters Try it out **Name** Description tenant id \* required The tenant to access. integer  $(path)$ administration\_id \* require The administration to access integer<br>(path) saved: Saved mappings on administration, best: 100% Mappings on tenant or crowd, guess: Partly matched mappings, report: Full mappings (for reporting) rgs\_mapping\_level string rgs\_based\_on Enum: minox balance or account total string  $"rgs":$  [ "reference\_code": "BIvaKouCuh", "order": "A.A.C",<br>"order": "A.A.C",<br>"reference\_number": "0101030", "description": "Cumulatieve herwaarderingen kosten van oprichting en van uitgifte van aandelen", "description\_short": "Cumulatieve herwaarderingen", "debit\_credit": "debit", "level": 4,

*Aanwezig in een API wat betreft het grootboek.*

## **Aanvullende informatie**

Minox heeft RGS Analyzer beschikbaar en verstrekt daarover onder andere de volgende informatie:

*"Met de RGS Analyser kun je klantspecifieke dashboards bouwen via RGS-codes. Doordat RGS-codes gekoppeld zijn in iedere administratie, hoef je maar één keer te mappen en kun je dus een dashboard direct gebruiken in al je administraties.*

*Daarnaast kan iedere klant zgn. widgets bouwen die ook van toegevoegde waarde kunnen zijn voor andere klanten. Gemaakte widgets worden automatisch gedeeld met andere Minoxgebruikers via de Analyzer Store. Deze widgets worden weergegeven op basis van populariteit (dus hoe vaak is een widget gebruikt in een dashboard). Zo kan iedereen profiteren van de "Wisdom of the Crowd". Hoe meer de Analyzer wordt gebruikt, hoe meer widgets er beschikbaar komen."*

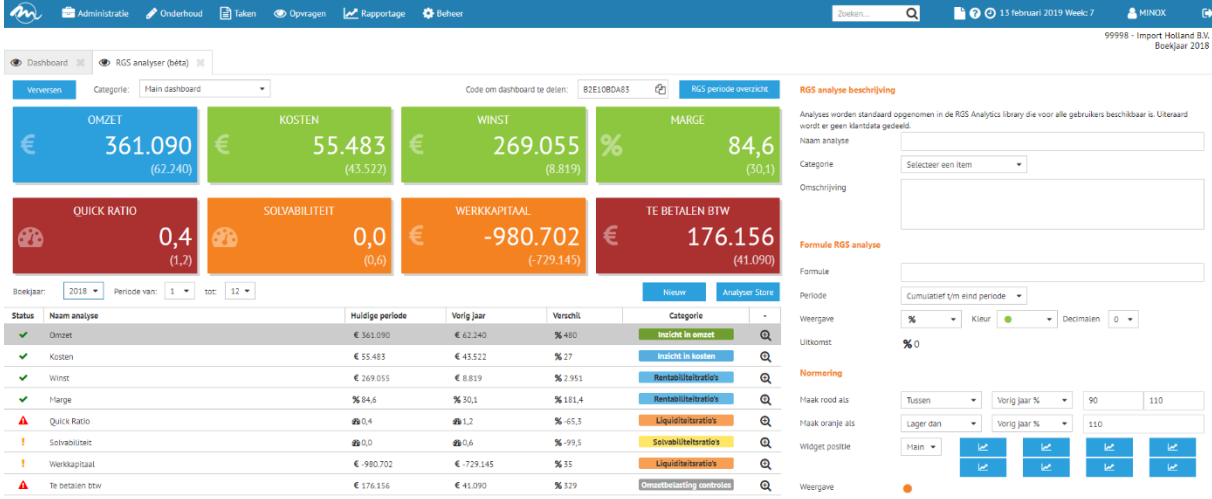

## *Video:*

*Voor inzicht in de werking van de RGS Analyzer heeft Minox een aparte video beschikbaar. [Bekijk de video](https://youtu.be/r_t0BqL4Bxo) met uitleg over RGS Analyzes.*